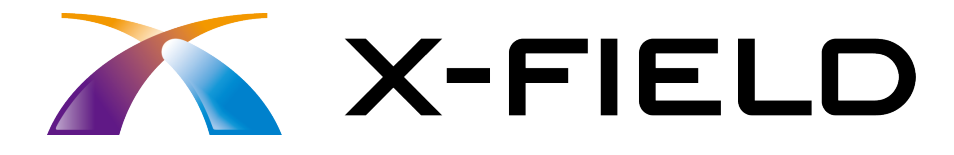

# 新機能 (2015 年 7 月)

# X-FIELD (2015年7月)の新機能を ご紹介しています。

※解説内容がオプションプログラムの説明である 場合があります。ご了承ください。

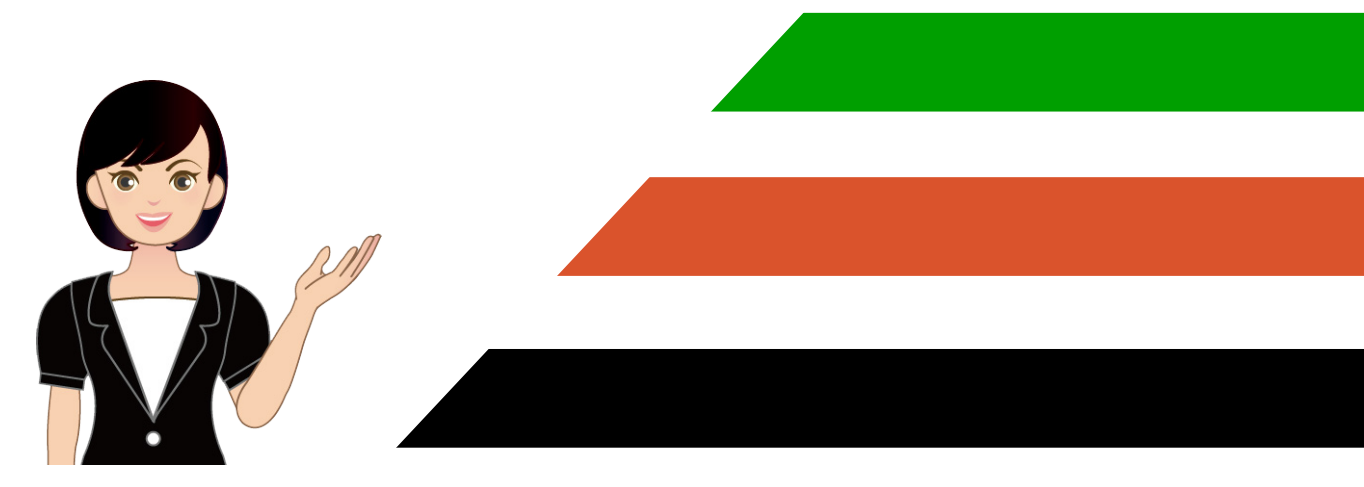

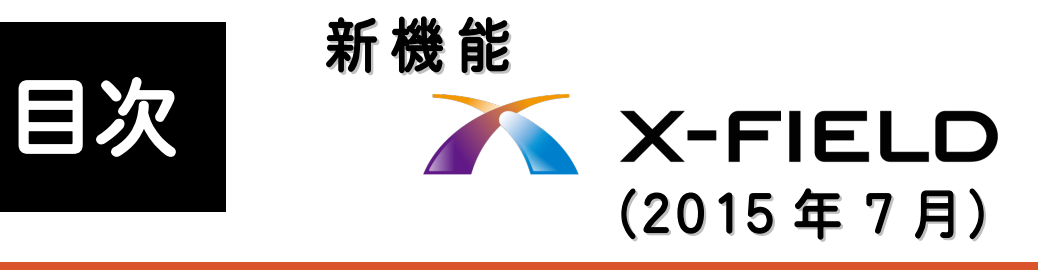

#### 1 図面横断観測 **P.1**

1- <sup>1</sup> 図面横断観測の追加 \_\_\_\_\_\_\_\_\_\_\_\_\_\_\_\_\_\_\_\_\_\_\_\_\_\_\_\_\_\_\_\_\_ <sup>1</sup>

### 2 図面出来形計測 **P.4**

2- <sup>1</sup> 図面出来形計測の追加 \_\_\_\_\_\_\_\_\_\_\_\_\_\_\_\_\_\_\_\_\_\_\_\_\_\_\_\_\_\_ <sup>4</sup>

#### 3 共通 **P.8**

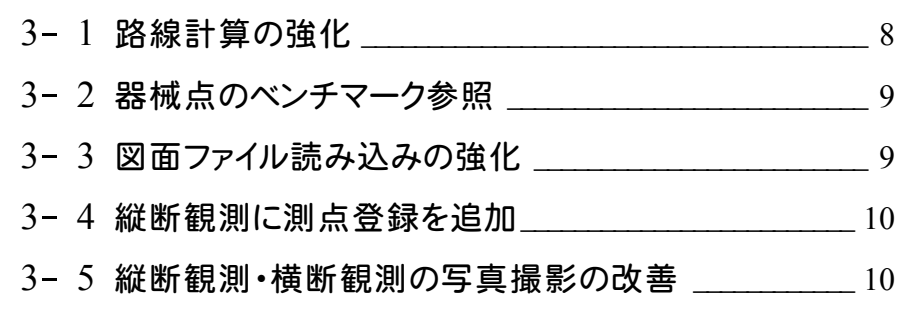

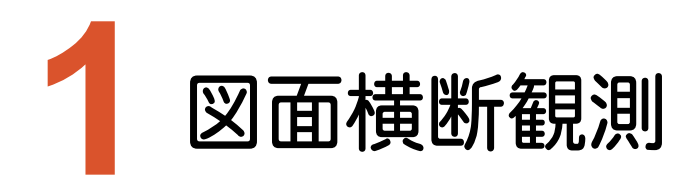

図面横断観測の新機能をご紹介します。 ※土木版のみの機能です。

#### **1-1** 図面横断観測の追加

発注図に対して、直接横断観測をおこなう機能を追加しました。TS、レベルなど、様々な機器に対応しています。

図面横断観測を起動する

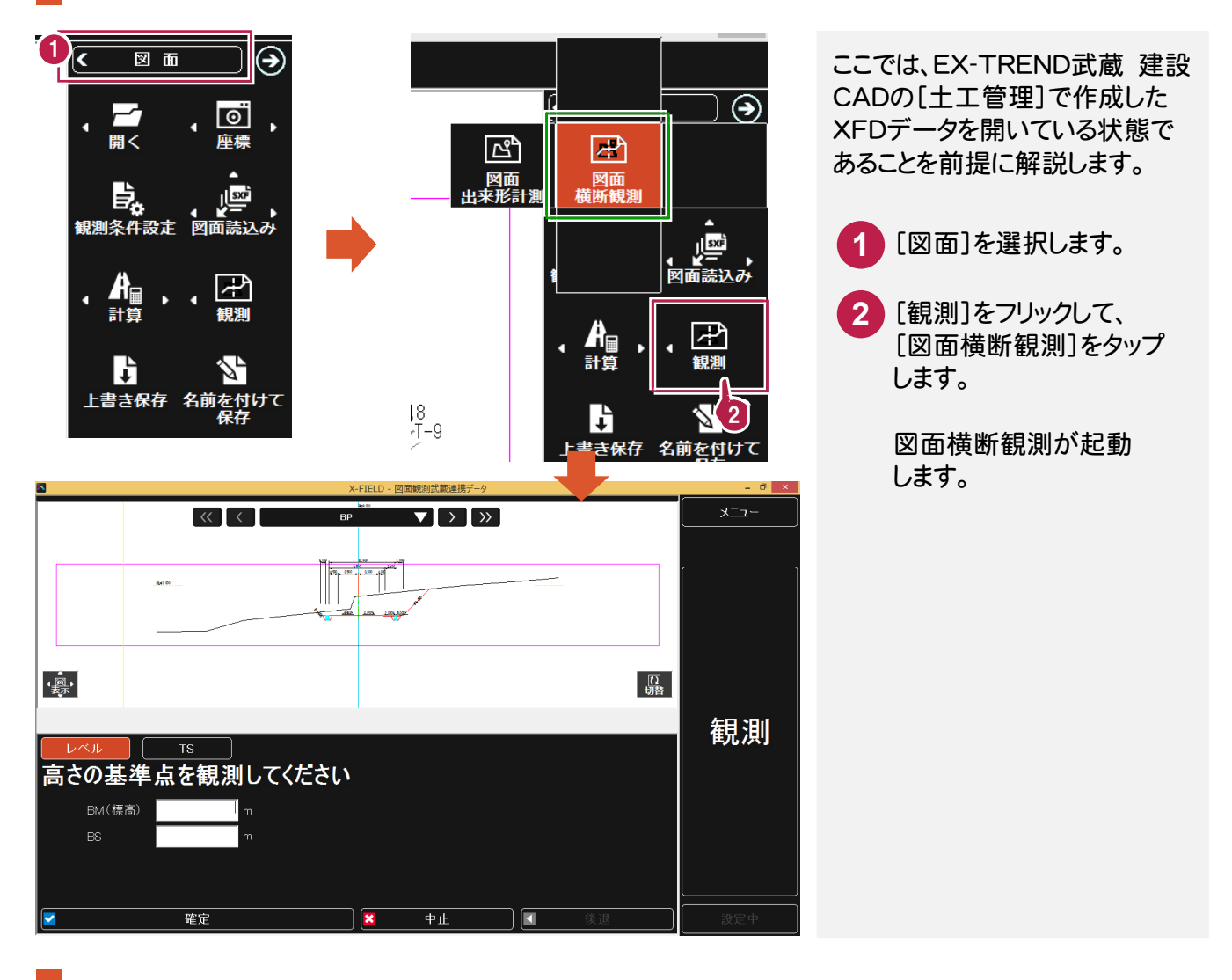

断面を選択する

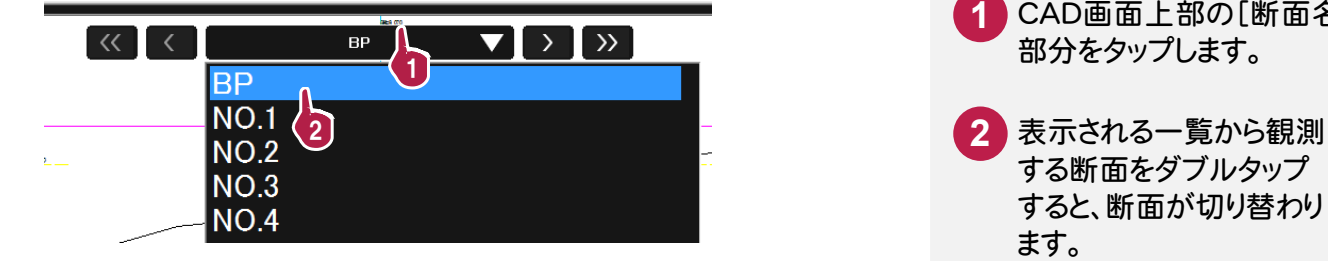

CAD画面上部の[断面名] **1** 部分をタップします。 する断面をダブルタップ すると、断面が切り替わり ます。 **2**

ここでは TS(トータルステーション)での観測で解説します。

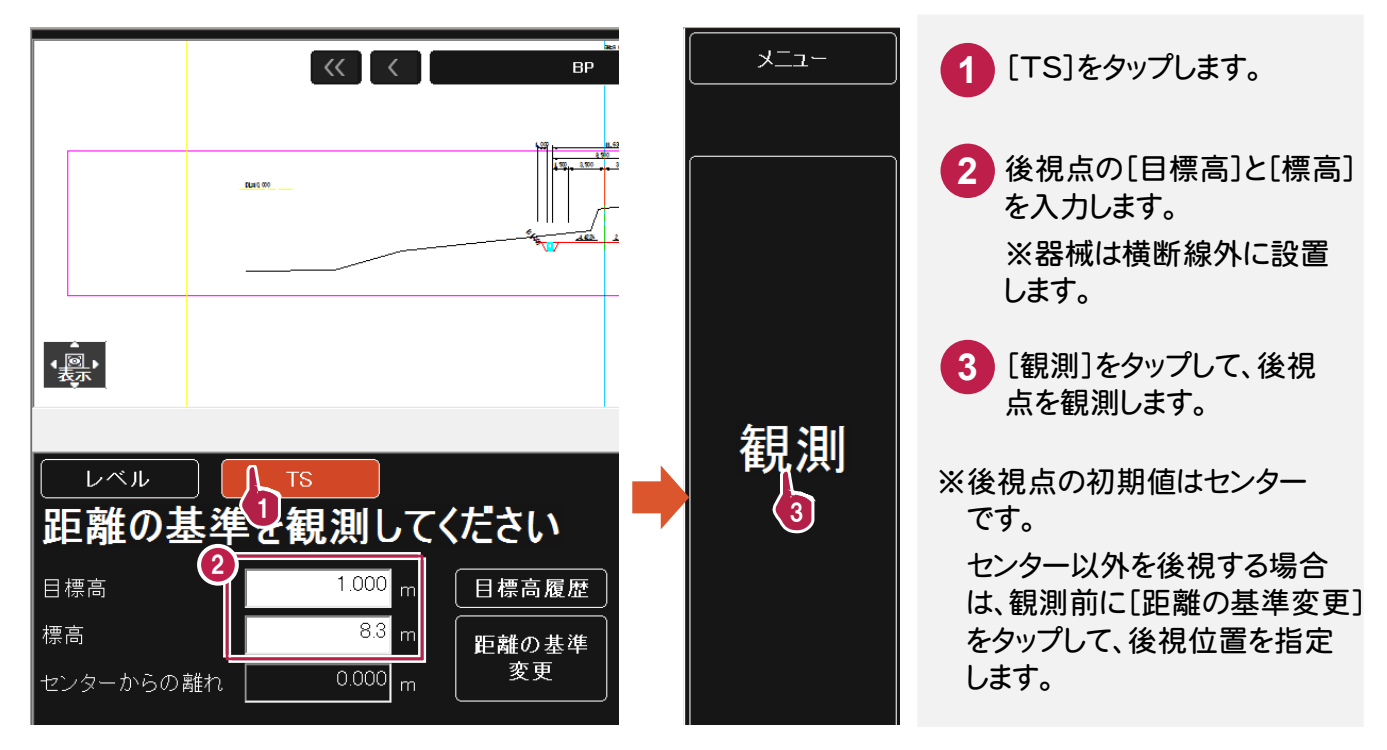

現地盤を観測する

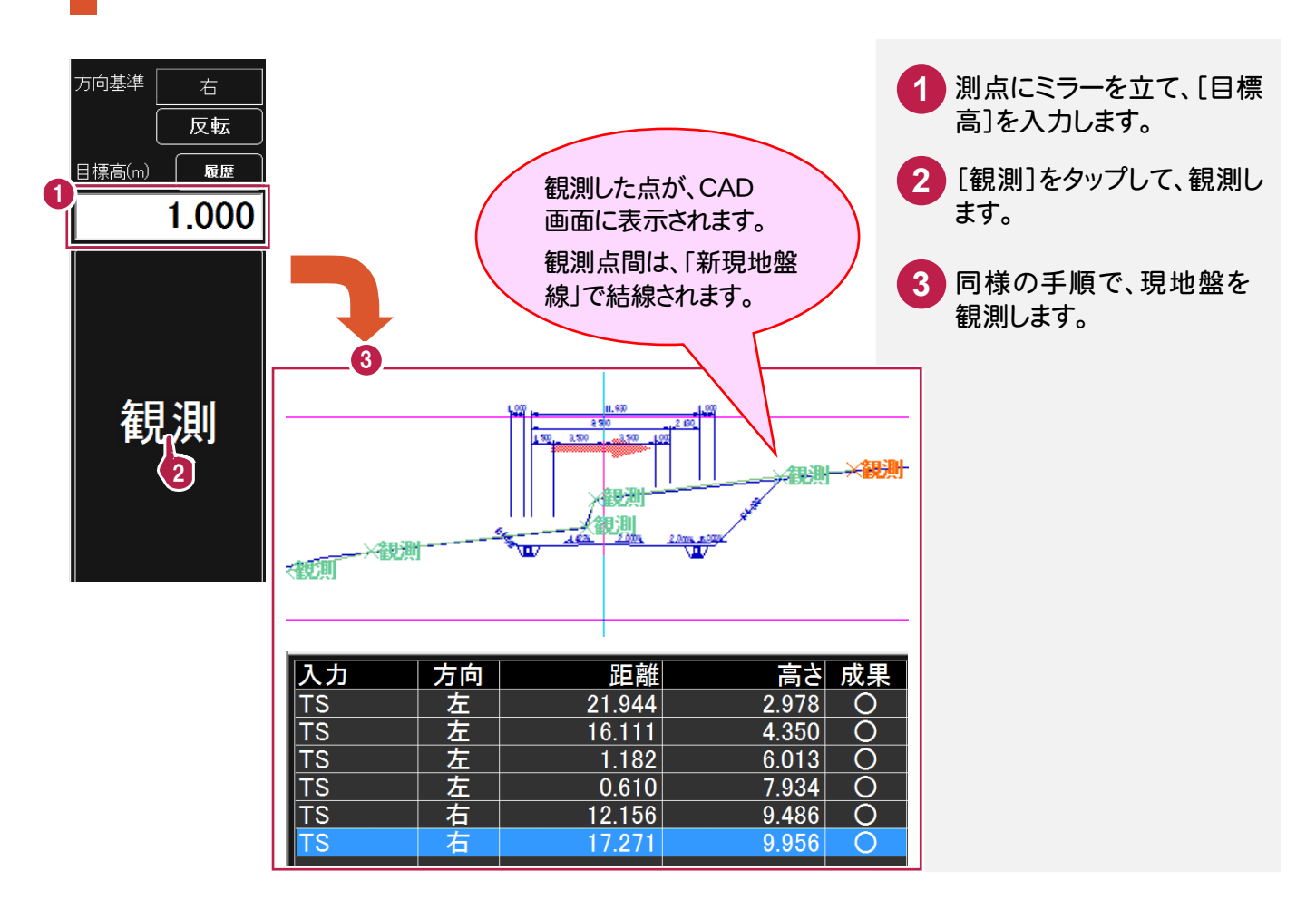

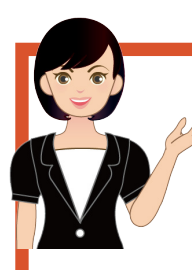

#### 一般的な図面から「図面横断観測」「図面出来形計測」をおこなう場合は

SXF など一般的な図面を読み込んで、「図面横断観測」「図面出来形計測」をおこなうこともできま す。 ただし EX-TREND 武蔵 建設 CAD の[土工管理]コマンドで作成した XFD データとは異なり 断面情報が無いため、以下の手順で断面情報を設定する必要があります。

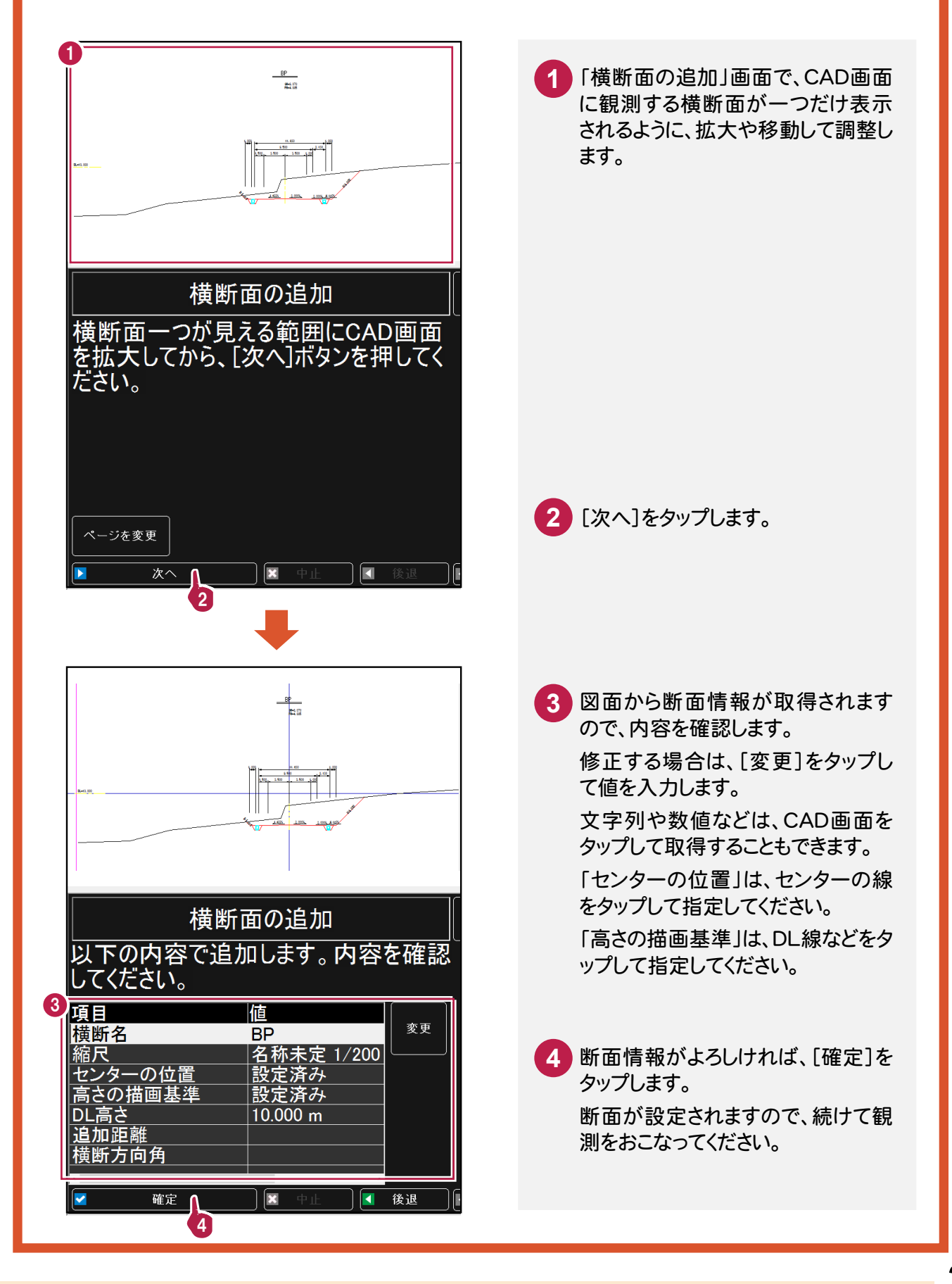

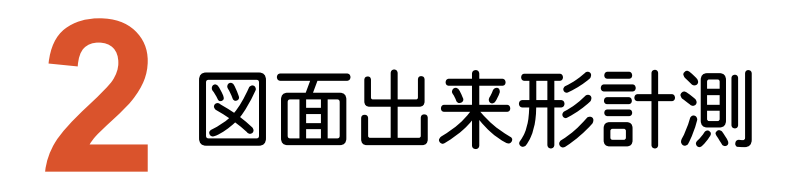

図面出来形計測の新機能をご紹介します。 ※土木版のみの機能です。

### **2-1** 図面出来形計測の追加

発注図に対して、直接出来形計測をおこなう機能を追加しました。TS、レベルなど、様々な機器に対応しています。

図面出来形計測を起動する

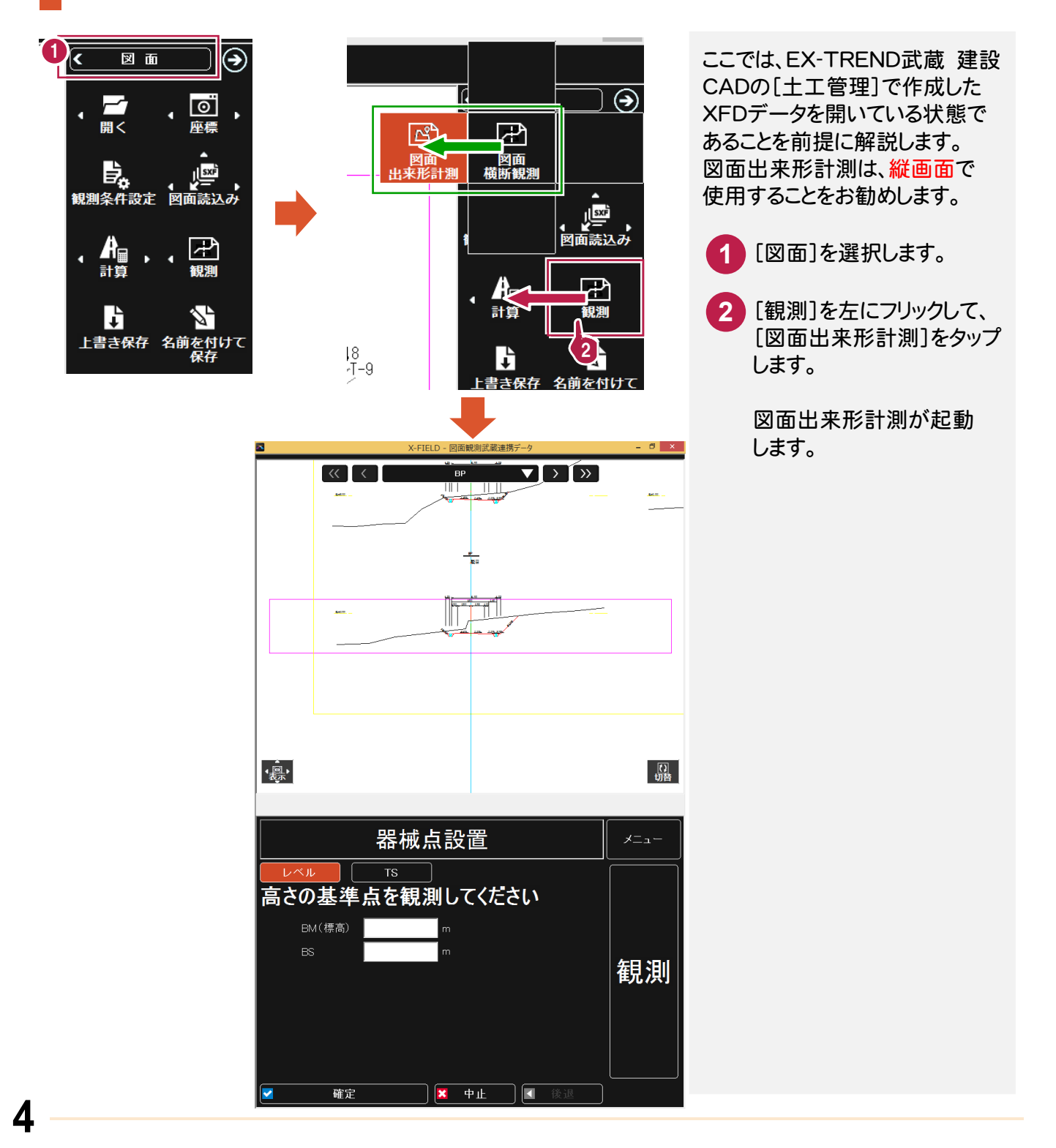

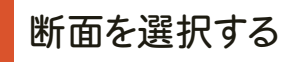

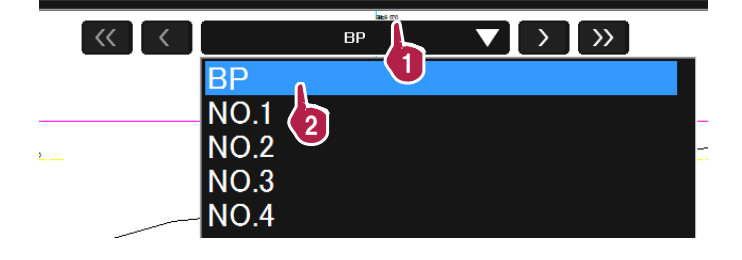

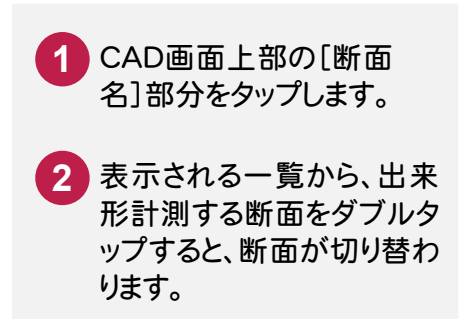

#### 器械を設置する

ここではレベルでの観測で解説します。

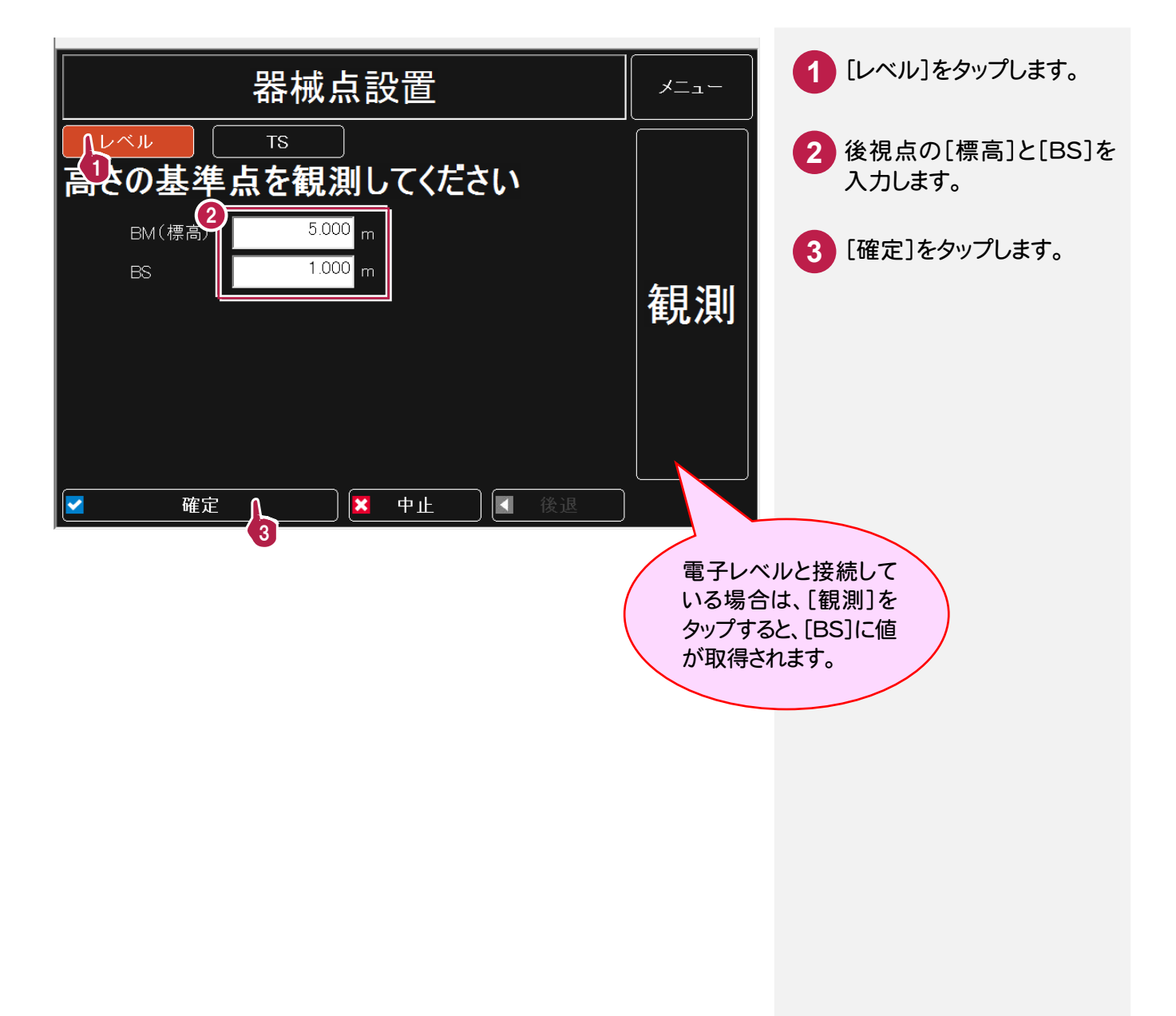

器械を設置したら、出来形を計測し、結果を横断図に配置します。

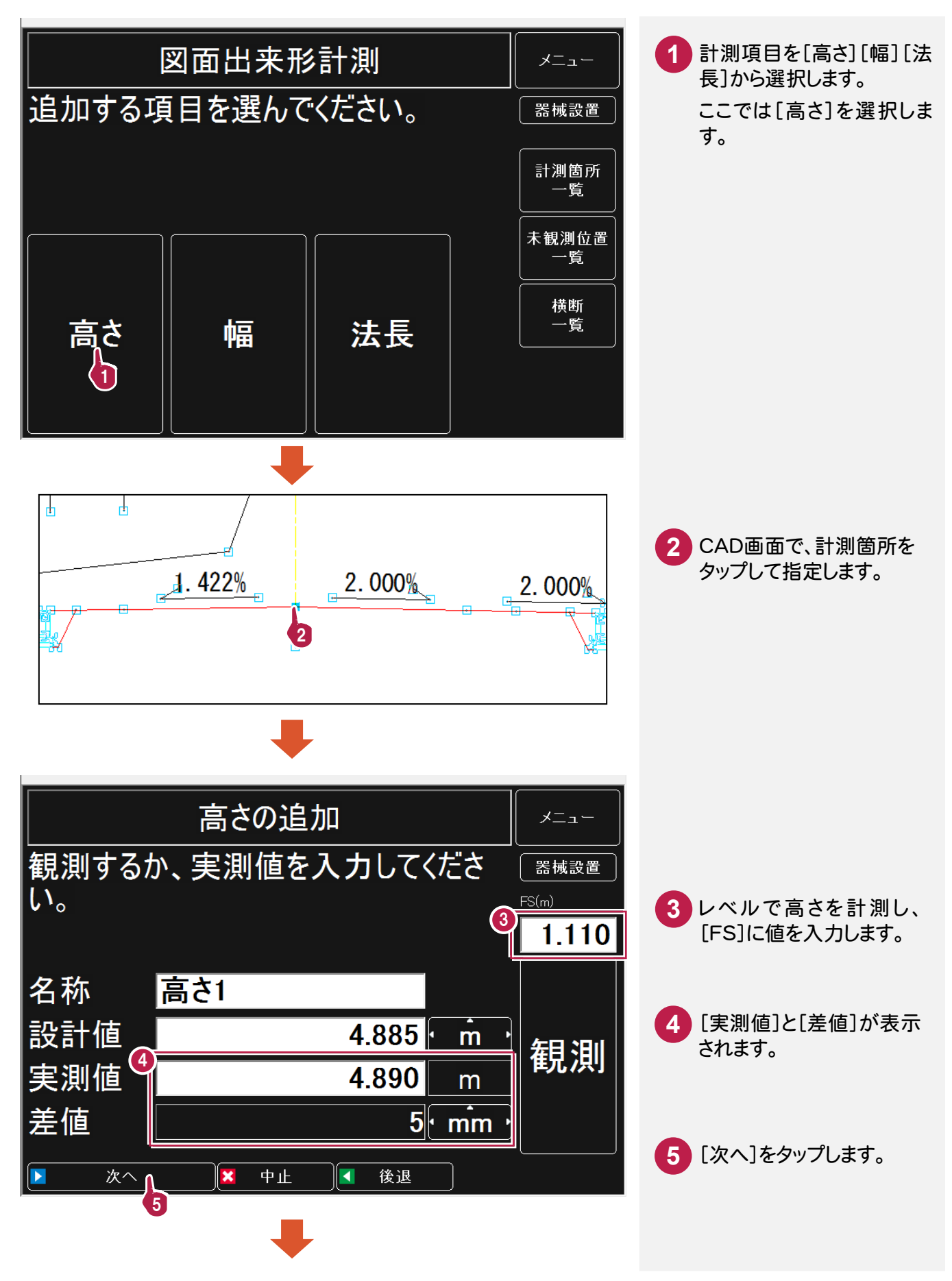

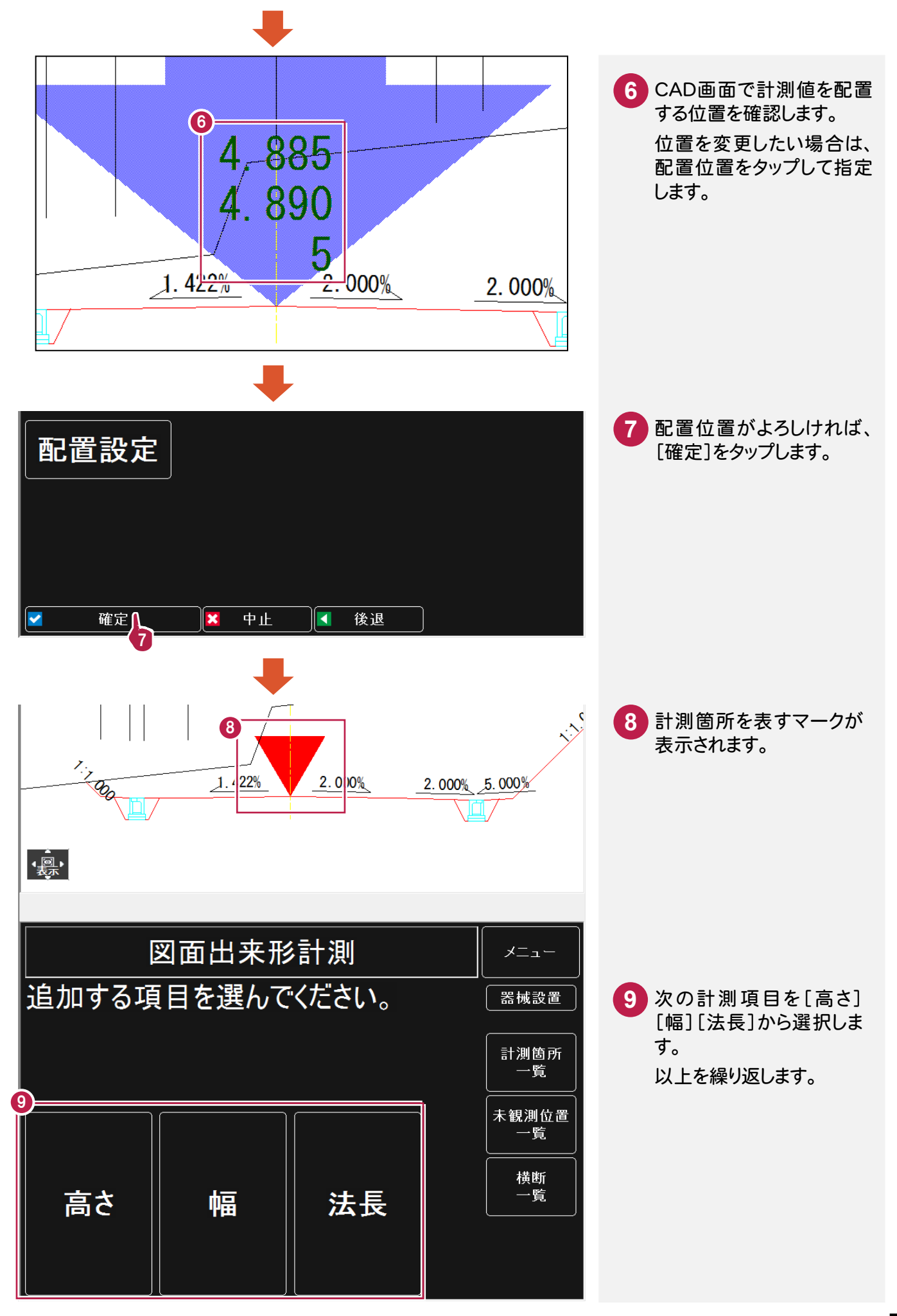

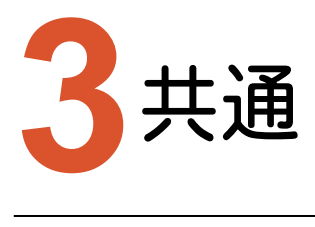

共通の新機能をご紹介します。

# **3-1** 路線計算の強化

より便利に、より簡単に利用できるように、インタフェースの改良、機能追加をおこないました。

[測量計算]を実行すると、測量計算パネルが表示されます。 [~▼]をタップして路線計算の種類を選択し、路線計算をおこないます。

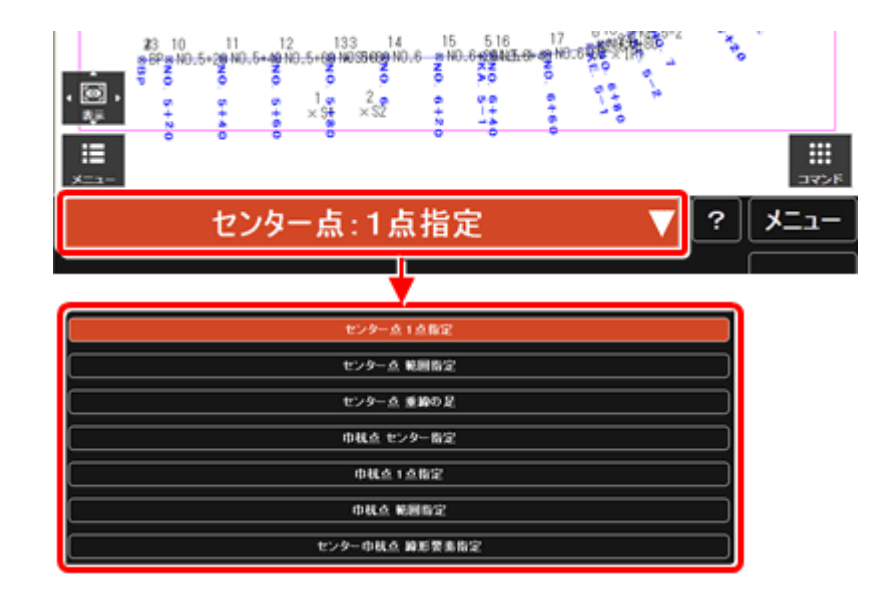

CAD画面でのプレビュー、CAD画面からの測点選択が可能になりました。 以下の新しい路線計算に対応しました。

・センター点 垂線の足

路線外の点を指定して、路線センターに対して最も短い距離の垂線の足に当たる測点を算出し追加します。

・巾杭点 センター指定

センター点から距離を指定して仮センター点を計算し、そこから巾を指定して、巾杭点を追加します。

・センター巾杭点 線形要素指定

線形データに関係なく、指定した 2 測点間を直線/単曲線/クロソイド曲線で結線し、センター結線とみなして センター点や巾杭点を計算します。

高さのわかっているベンチマークから、器械高を取得できるようにしました。 対応した観測は、以下の4観測です。

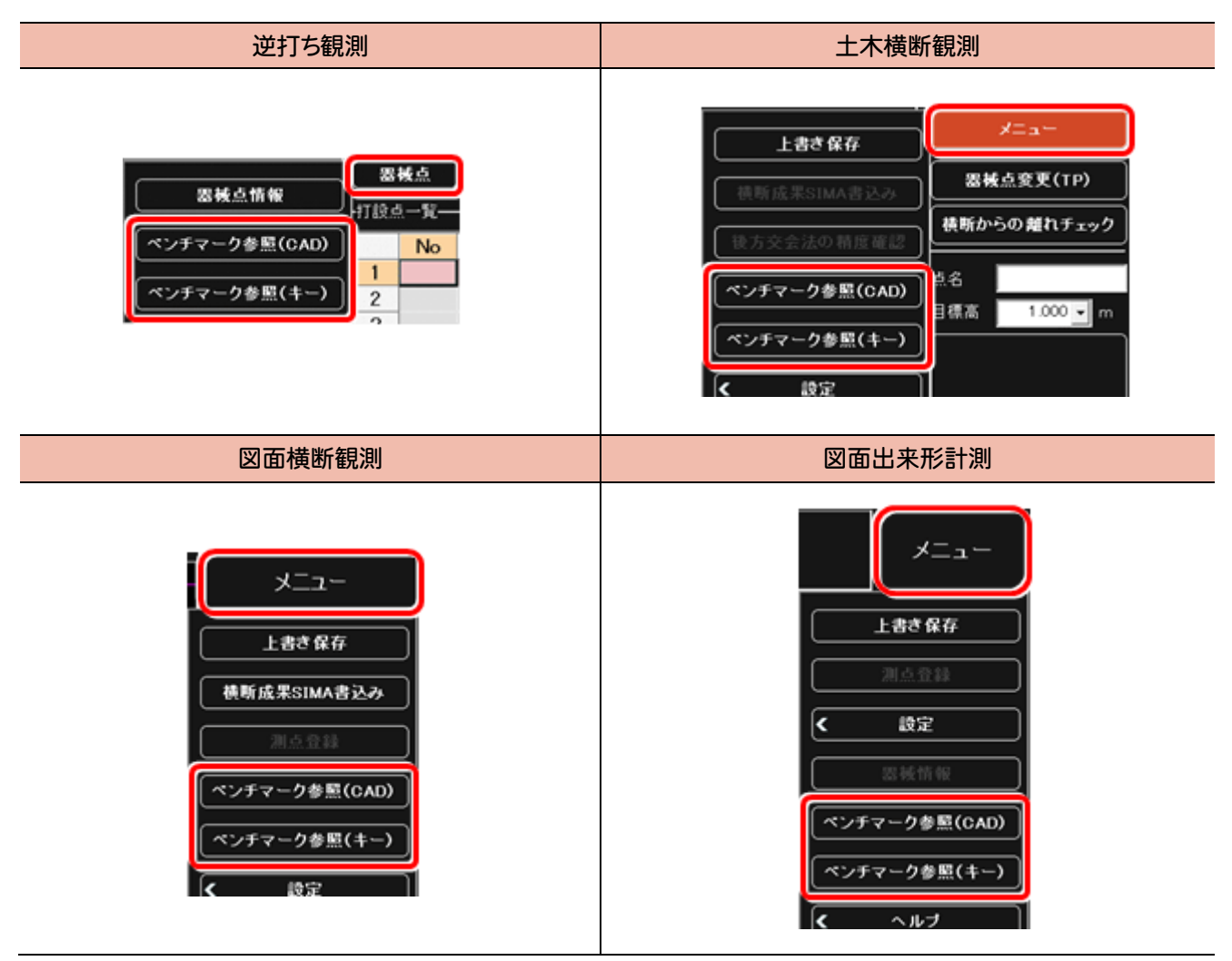

# **3-3** 図面ファイル読み込みの強化

[メニュー]-[汎用2]-[データ読込み]-[SXF]、[SXF一括]を元ページ以外でも動作できるようにしました。

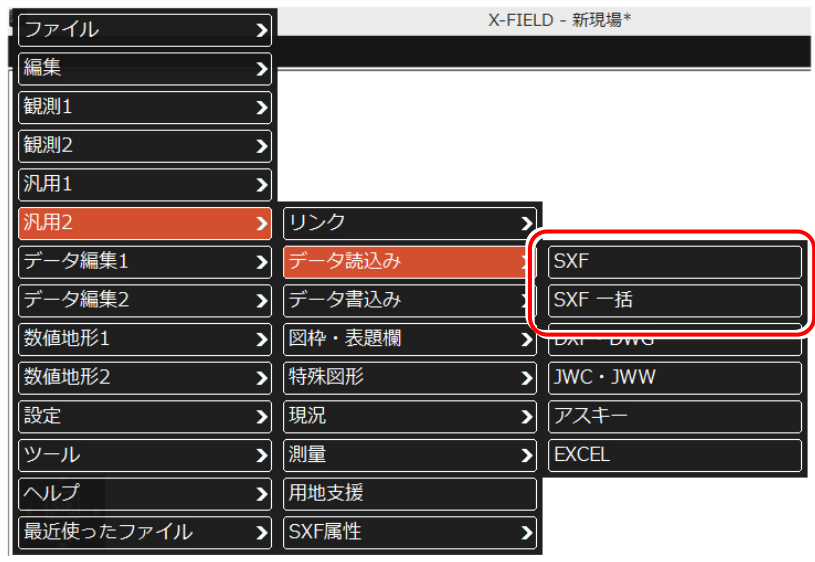

## **3-4** 縦断観測に測点登録を追加

縦断観測に[メニュー]-[測点登録]を追加しました。 路線のセンター座標に対し、縦断観測で観測した高さをZ座標に登録できるようにしました。

メモ

路線データを読み込んで、線形を使用している場合のみ登録可能です。 登録されるのは路線データの測点のみです。追加した変化点などは登録されません。 また線形が基本設計データの場合は、登録できません。

# **3-5** 縦断観測・横断観測の写真撮影の改善

縦断観測、横断観測の写真撮影を改善しました。

- ・画面いっぱいにカメラ画像を表示するようにしました。
- ・解像度を見直し、より鮮明な写真を撮影できるようにしました。
- ・明るさ、コントラスト、露出の設定を追加しました。

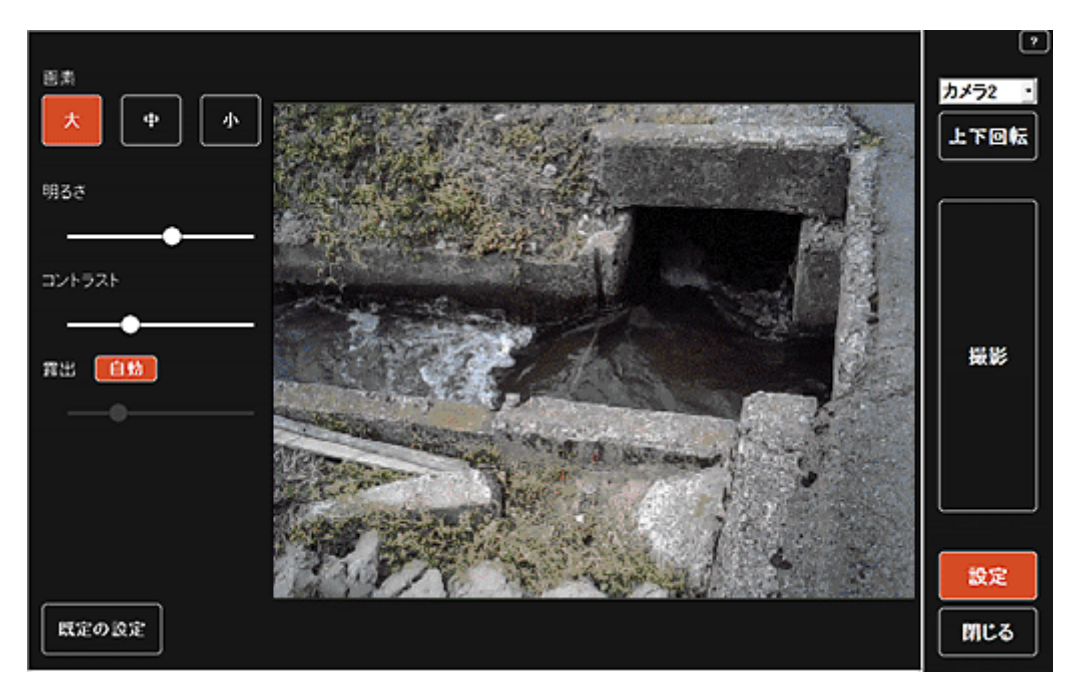